# Oracle Fusion Cloud Sales Automation

How do I configure the Sales dashboard?

Oracle Fusion Cloud Sales Automation How do I configure the Sales dashboard?

F90641-03

Copyright © 2021, Oracle and/or its affiliates.

Author: Jiri Weiss

# **Contents**

|   | Get Help                                                                            | j  |
|---|-------------------------------------------------------------------------------------|----|
|   |                                                                                     |    |
| 1 | Before You Begin                                                                    |    |
|   | Before You Configure the Sales Dashboard                                            | 1  |
|   | Enable Opportunity Pipeline Attributes in Adaptive Search                           | 1  |
| 2 | Visualization Configurations                                                        | 5  |
|   | Access Visualization Configurations                                                 | 5  |
|   | View a Visualization Configuration                                                  | 5  |
|   | Create Visualization Configurations                                                 | 6  |
|   | Import and Export Visualization Configurations                                      | 10 |
| 3 | Configure the Redwood Sales Dashboard                                               | 11 |
|   | Overview of the Redwood Sales Dashboard                                             | 1  |
|   | Get Started with Configuring the Redwood Sales Dashboard                            | 14 |
|   | Enable the Redwood Sales Dashboard                                                  | 15 |
|   | Configure Redwood Sales Dashboard Layouts                                           | 17 |
|   | Add a List to the Redwood Sales Dashboard                                           | 27 |
|   | Add a Table to the Redwood Sales Dashboard                                          | 34 |
|   | Overview of Metric Cards                                                            | 39 |
|   | Configure Metric Cards                                                              | 41 |
|   | How can I find the UUID for a saved search in Sales in the Redwood User Experience? | 5′ |
|   | Add a Visualization to the Redwood Sales Dashboard                                  | 53 |
|   | Add an Oracle Analytics Component to the Redwood Sales Dashboard                    | 6  |

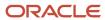

Oracle Fusion Cloud Sales Automation How do I configure the Sales dashboard?

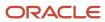

# Get Help

There are a number of ways to learn more about your product and interact with Oracle and other users.

#### Get Help in the Applications

Use help icons ② to access help in the application. If you don't see any help icons on your page, click your user image or name in the global header and select Show Help Icons.

#### **Get Support**

You can get support at My Oracle Support. For accessible support, visit Oracle Accessibility Learning and Support.

#### **Get Training**

Increase your knowledge of Oracle Cloud by taking courses at Oracle University.

#### Join Our Community

Use *Cloud Customer Connect* to get information from industry experts at Oracle and in the partner community. You can join forums to connect with other customers, post questions, suggest *ideas* for product enhancements, and watch events.

#### Learn About Accessibility

For information about Oracle's commitment to accessibility, visit the *Oracle Accessibility Program*. Videos included in this guide are provided as a media alternative for text-based topics also available in this guide.

#### Share Your Feedback

We welcome your feedback about Oracle Applications user assistance. If you need clarification, find an error, or just want to tell us what you found helpful, we'd like to hear from you.

You can email your feedback to oracle\_fusion\_applications\_help\_ww\_grp@oracle.com.

Thanks for helping us improve our user assistance!

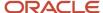

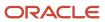

# 1 Before You Begin

# Before You Configure the Sales Dashboard

Before you can configure the Sales Dashboard, you must first set up Visual Builder Studio and configure it. You only need to complete these steps once per implementation.

For a complete list of implementation steps, see Before You Modify Pages in Visual Builder Studio.

# Enable Opportunity Pipeline Attributes in Adaptive Search

For the Sales Dashboard to display values in the Opportunity Pipeline amount, Win Probability, and Amount fields, the following 3 fields must be enabled in Adaptive Search. These fields aren't enabled by default. After you enable the fields, you must run the Partial Publish process to activate your changes.

You enable the fields in the **Setup > Advanced** tab of the **Configure Adaptive Search** setup task:

Primary Revenue

(Navigation: **Opportunity** > **Primary Revenue** > **Primary Revenue**)

Win Probability

(Navigation Opportunity > Primary Revenue > Opportunity Revenue > Primary Revenue > Win Probability)

Amount

(Navigation: Opportunity > Primary Revenue > Opportunity Revenue > Amount)

Here are the detailed steps:

- 1. In the Setup and Maintenance work area, open the **Configure Adaptive Search** task:
  - Offering: Sales
  - Functional Area: Sales Foundation
  - Show: All Tasks
  - Task: Configure Adaptive Search
- 2. Click Setup > Advanced.
- **3.** On the Advanced tab, click **Primary Revenue**.

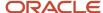

4. In the Configure: Primary Revenue pane, select the **Enable** checkbox for the **Primary Revenue** field.

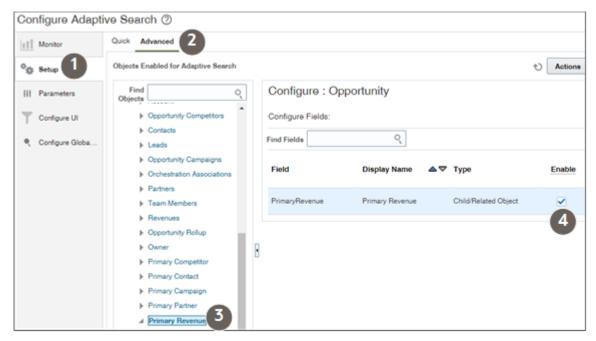

5. Click Primary Revenue > Opportunity Revenue.

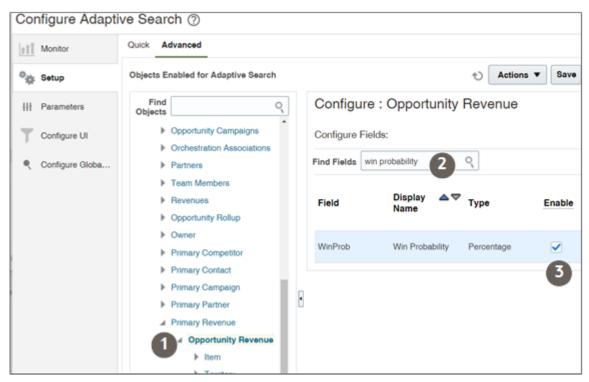

- **6.** In the Configure: Opportunity Revenue pane, use the **Find Fields** field to search and enable the **Amount** field and the **Win Probability** field.
- 7. Click Save.

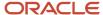

- 8. Publish the new attributes by running the Partial Publish process:
  - a. Click Actions > Partial Publish.
  - **b.** Select **Opportunity**.
  - c. Click Proceed with Partial Publish.
  - d. In the Partial Publish window, click **Publish**.

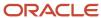

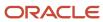

# **2** Visualization Configurations

# **Access Visualization Configurations**

Visualization configurations are viewed in the *mobile application*, or on the *sales dashboard*.

The following roles have permissions to work with visualizations.

- ORA\_ZCA\_CUSTOMER\_RELATIONSHIP\_MANAGEMENT\_APPLICATION\_ADMINISTRATOR\_JOB (Customer Relationship Management Administrator)
- ORA\_ZBS\_SALES\_ADMINISTRATOR\_JOB (Sales Administrator)

#### How to Access the Visualization Tool

- 1. From the Navigator, choose Configuration.
- 2. Choose Application Composer.
- Choose Visualization Configuration. If you don't see a visualization configuration option, then verify that your role has the proper permissions.

# View a Visualization Configuration

On the Visualization Configuration page, you see a list of all the configurations that administrators have built, as well as predefined configurations.

#### How to View a Visualization Configuration

Click the visualization reference number to see the details of that configuration.

If an administrator doesn't have transactional data that they own, visualizations for predefined configurations might show a warning message that the source doesn't return data. This could also be validated in the source analysis results.

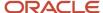

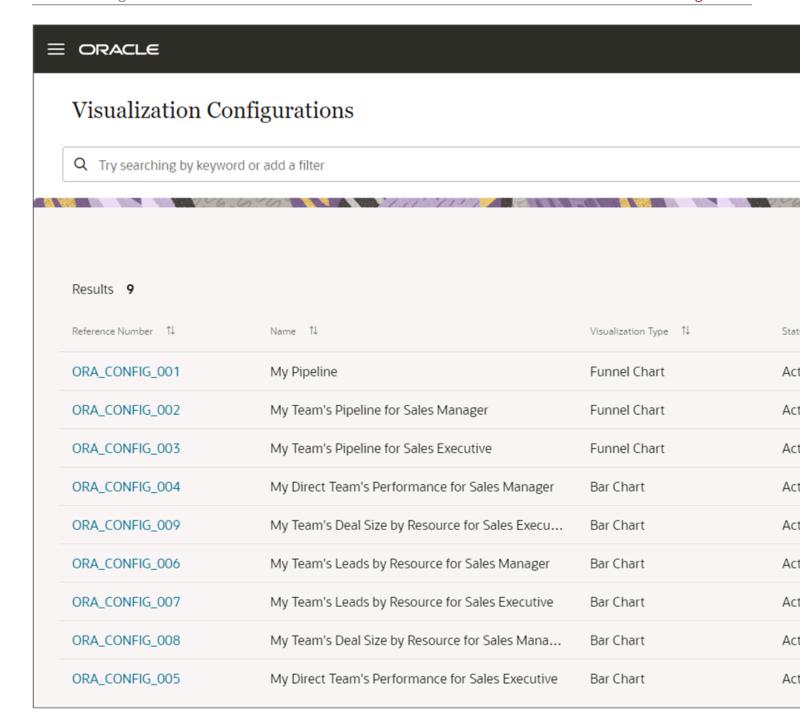

# Create Visualization Configurations

You can create a visualization for an *OTBI analysis* or for a saved search.

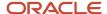

You must be a setup user or a user with one of the following job roles to create a visualization:

- ORA\_ZCA\_CUSTOMER\_RELATIONSHIP\_MANAGEMENT\_APPLICATION\_ADMINISTRATOR\_JOB (Customer Relationship Management Administrator)
- ORA\_ZBS\_SALES\_ADMINISTRATOR\_JOB (Sales Administrator)

#### How to Create a Visualization Configuration From the Catalog

- 1. Navigate to Configuration > Application Composer.
- 2. Click Visualization Configuration.
- 3. Click **Add** to create a new configuration. The Create Configuration page displays the source type and source.
- **4.** To create a configuration from an OTBI analysis:
  - a. Select **OTBI Analysis** as Source Type.
  - **b.** Select a folder by clicking the catalog icon and navigate to where you have saved the OTBI analysis. By default, the Custom folder is selected.

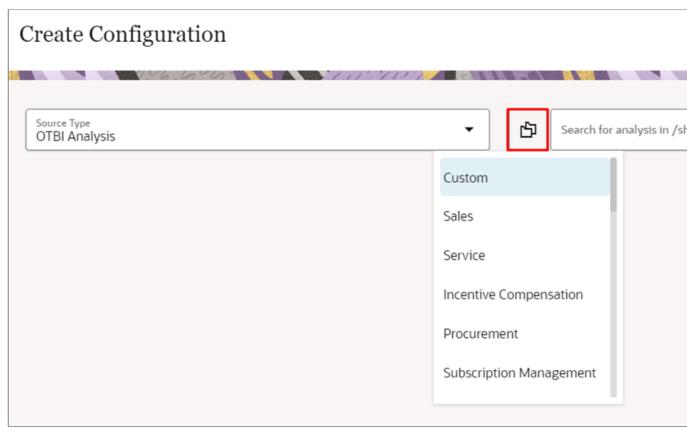

- **5.** In the Source field, enter your search criteria. You're searching the catalog for an existing analysis under the selected catalog folder.
- **6.** Select a source analysis from the search results. All the fields get auto-selected and the visualization shows on the page. If the selected source analysis has more columns than required, there could be a warning message that the visualization might not show the correct data. To resolve this issue, remove the columns that aren't used and reload the configuration.
- 7. For the Sales Dashboard only, if you want to enable drill-down functionality, then you need to take a few more steps:
  - a. Select a folder by clicking the Select Catalog folder icon where you've saved the Target OTBI analysis.

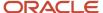

b. In the Target field, enter your search criteria. You're searching the BI catalog for an existing target analysis from the selected catalog folder. The target analysis should have a prompted filter applied on the same field as selected in the source analysis. The target analysis opens in a new window showing the drilled-down report. If you want to create a configuration using a predefined BI Analysis, then you should select the Catalog folder as Sales and then search for the source.

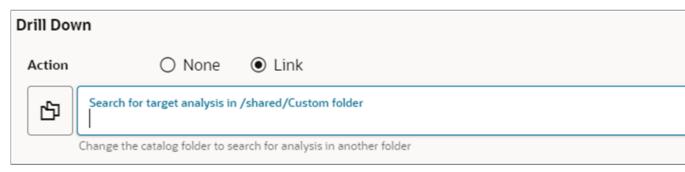

- **c.** After enabling drill-down, you can validate the drill-down functionality by clicking any component of the visualization.
- 8. Click **Create** to save the configuration.

After enabling drill-down, you can validate functionality by clicking any component of the visualization.

#### How to Create a Configuration Visualization from a Saved Search

- 1. Navigate to Configuration > Application Composer.
- 2. Click Visualization Configuration.

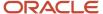

**3.** Select the **Adaptive Search** source type from the Create Configuration page.

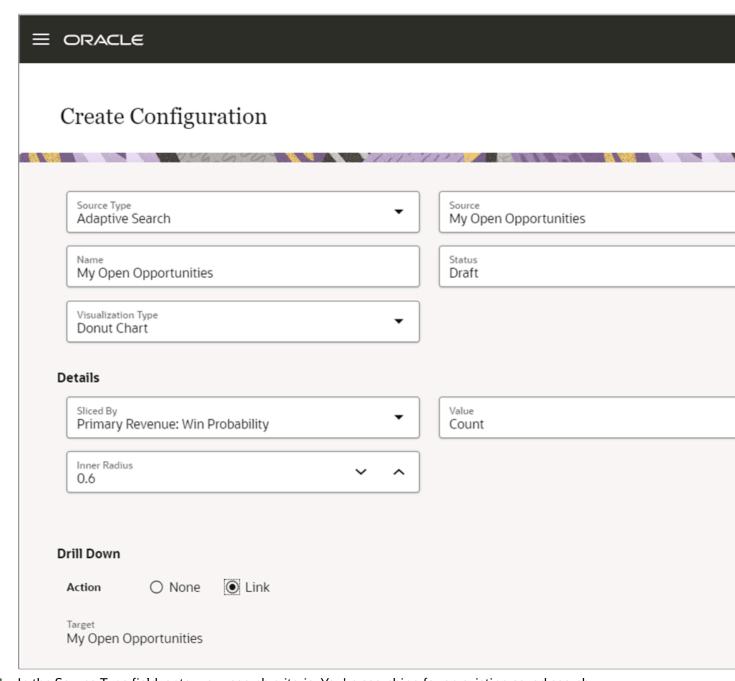

- **4.** In the Source Type field, enter your search criteria. You're searching for an existing saved search.
- **5.** Select a source analysis from the search results to create your visualization. All the fields get auto-selected and the visualization displays on the right side upon selection.

**6.** To enable drill-down functionality for the visualization (applicable only for the Sales Dashboard), select the drill-down action as **Link**.

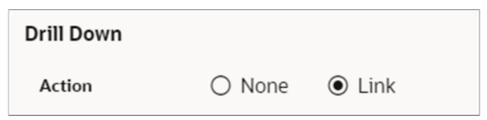

- **7.** After enabling drill-down, you can validate the drill-down functionality by clicking any component of the visualization.
- 8. Click **Create** to save the configuration.

You can now add this visualization configuration to a Sales Dashboard *Add a Visualization to the Redwood Sales Dashboard*, or on the mobile dashboard using the Mobile Application Setup in Application Composer. See *Configure the Reports Page Layouts*.

# Import and Export Visualization Configurations

You can import and export your visualization configurations using the Export Management tool.

## How to Import and Export Visualization Configurations

To import and export visualization configurations, refer to the Understanding Import and Export Management for Sales and Fusion Service guide.

**Object: Visualization Configuration** 

Sample Script:

- To export a specific configuration: ReportConfigNumber = 'CDRM\_1002'
- To export all configurations: ReportConfigNumber IS NOT NULL

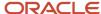

# **3** Configure the Redwood Sales Dashboard

### Overview of the Redwood Sales Dashboard

The Sales Dashboard is a visual representation of key sales performance metrics and KPIs (Key Performance Indicators) designed to provide a quick and easy-to-understand overview of a sales team's to do list and pipeline. Sales representatives and managers can review items that need their immediate attention, such as upcoming appointments and overdue tasks. The dashboard can display lists and tables of information, as well as visualizations from OTBI.

In the Redwood user experience of Sales, the Sales Dashboard is constructed using Dashboard fragments, which makes it easier to modify, if needed. Fragments are building blocks that help you configure pages more quickly with a minimal amount of manual coding. This chapter applies only to Sales Dashboards that use Dashboard fragments.

Oracle delivers two Sales Dashboards: one for the sales representative and one for the sales manager. Each version of the dashboard has two pages, by default: My To-Dos and Pipeline.

#### **Dashboard Pages**

By default, the Sales Dashboard is divided into two different pages via a set of metric cards at the top of the page: My To-Dos and Pipeline.

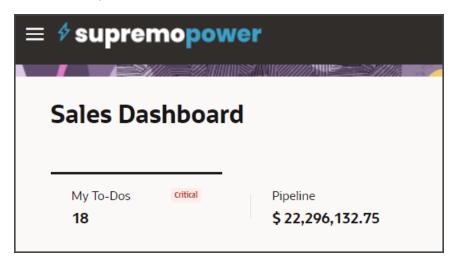

Users can click each metric card to toggle between pages. In this way, metric cards act like tabs because users can click a metric card to view a different page of the dashboard. Each metric card also includes an aggregate sum of items returned by a saved search.

When users click a metric card, they can see a dashboard page that includes a set of dashboard components. Each dashboard page displays unique information that's critical and relevant to either sales representatives or sales managers.

A dashboard page can display up to 5 dashboard components. As an administrator, you can use Oracle Visual Builder Studio to configure which components display on the page. You can also add new pages by creating custom metric cards.

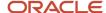

## Sales Dashboard for the Sales Representative

Here's the default layout for the My To-Dos dashboard page for sales representatives:

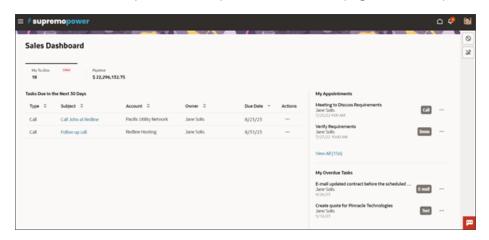

The My To-Dos page for the sales representative includes these components:

- Tasks Due in the Next 30 Days
- My Appointments
- My Overdue Tasks

Here's the default layout for the Pipeline dashboard page for sales representatives:

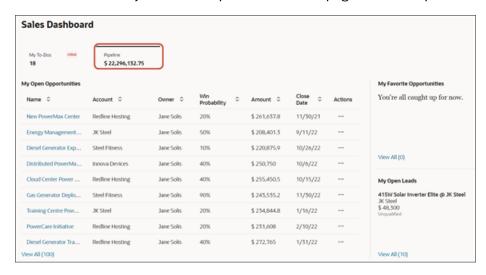

The Pipeline page for the sales representative includes these components:

My Open Opportunities

Sales representatives can take an action on an item in the list by clicking **Actions** (the three dot icon), or they can click **View All** to see the complete list of open opportunities.

- My Favorite Opportunities
- My Open Leads

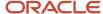

## Sales Dashboard for the Sales Manager

Here's the default layout for the My To-Dos dashboard page for sales managers:

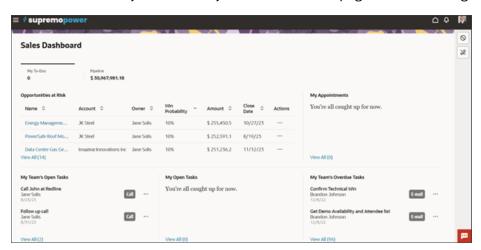

The My To-Dos page for the sales manager includes these components:

- Opportunities at Risk
- My Appointments
- My Team's Open Tasks
- My Open Tasks
- My Team's Overdue Tasks

Here's the default layout for the Pipeline dashboard page for sales managers:

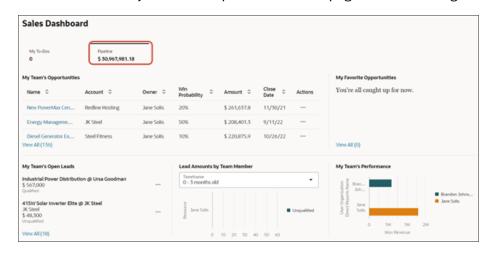

The Pipeline page for the sales manager includes these components:

- My Team's Opportunities
  - Sales managers can take an action on an item in the list by clicking **Actions** (the three dot icon), or they can click **View All** to see the complete list of open opportunities.
- My Favorite Opportunities

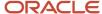

- My Team's Open Leads
- Lead Amounts by Team Member
- My Team's Performance

# Get Started with Configuring the Redwood Sales Dashboard

As an administrator, you can use Oracle Visual Builder Studio to configure the components that display on the Sales Dashboard, for both the My To-Dos and Pipeline metric cards. You can also add new metric cards that link to new dashboard pages.

#### Prerequisite

Before you can configure the Sales Dashboard, you must enable it so that users can navigate to it.

See Enable the Redwood Sales Dashboard.

#### What You Can Modify

The Sales Dashboard displays metric cards at the top of the page. Each metric card is associated with a dashboard layout.

• You can configure the components that display on a dashboard page.

See Configure Redwood Sales Dashboard Layouts.

You can add new metric cards, each with its own corresponding dashboard page.

See Overview of Metric Cards.

#### What Components You Can Add

For each dashboard page, you can:

- Add and remove predefined components, and change their display order.
- Add new components.
- Add visualizations you created from saved searches or from Oracle Analytics Cloud analyses.

Here's a list of the types of components that you can add to the Sales Dashboard:

Metric card

See Overview of Metric Cards.

List, My List, Revenue list

See Add a List to the Redwood Sales Dashboard.

Table, Revenue table

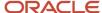

#### See Add a Table to the Redwood Sales Dashboard.

Visualization

To display visualizations created from saved searches and reports, you use the Chart template type.

You can choose from a predefined set of visualizations to add to a dashboard. Or you can create your own custom visualizations using the Visualization Configurations page. See *Create a Visualization of a Saved Search or an Analysis*. (You can add the same visualizations to both the Sales Dashboard and to CX Sales Mobile layouts.)

#### **Predefined Sales Dashboard Components**

The below components are already available for the Sales Dashboard. You can add these components to any custom Sales Dashboard layout, as needed.

- Deals At Risk saved search table
- · Lead Amounts by Team Member chart
- My Appointments saved search list
- · My Favorite Opportunities saved search list
- My List
- My Open Leads saved search list
- My Open Opportunities saved search list
- My Open Opportunities saved search table
- My Open Tasks saved search list
- My Overdue Tasks saved search list
- My Team's Open Leads saved search list
- My Team's Open Tasks saved search list
- My Team's Opportunities saved search table
- My Team's Overdue Tasks saved search list
- My Team's Performance chart
- Tasks Due in the Next 30 Days saved search table

### Enable the Redwood Sales Dashboard

Before sales users can access the Sales Dashboard, you must enable it.

To enable the Sales Dashboard:

- 1. Navigate to Configuration > Sandboxes.
- **2.** On the Sandboxes page, click **Create Sandbox**.
- 3. On the Create Sandbox page, enter a sandbox name.
- 4. For the Publishable option, click Yes.

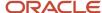

- **5.** In the All Tools table, select the **Structure** check box.
- 6. Click Create and Enter.
- **7.** On the Sandboxes page, from the **Tools** menu, select **Structure**.

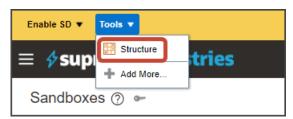

8. On the Navigation Configuration page, click **Create** > **Create Page Entry**.

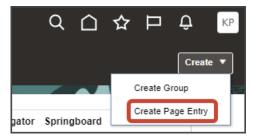

**9.** On the Create Page Entry page, enter these field values:

#### Create Page Entry Field Values for Sales Dashboard

| Field                           | Value                                                              |
|---------------------------------|--------------------------------------------------------------------|
| Name                            | Sales Dashboard                                                    |
| lcon                            | Select your desired icon                                           |
| Group                           | (Top Level)                                                        |
| Show on Navigator               | Yes                                                                |
| Show on Springboard             | Yes                                                                |
| Mobile Enabled                  | Yes                                                                |
| Link Type                       | Dynamic URL                                                        |
| Web Application                 | ORA_FSCM_UI                                                        |
| Destination for Web Application | /redwood/cx-sales/application/container/dashboards/sales-dashboard |

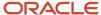

- 10. Click Save and Close.
- 11. Test and confirm that you can access the Sales Dashboard using both the Navigator, as well as from the home page.
- **12.** When ready, publish the sandbox by clicking the sandbox name at the top of the page > **Publish**.

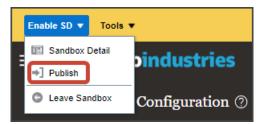

# Configure Redwood Sales Dashboard Layouts

To modify the Sales Dashboard, you must first duplicate a predefined Sales Dashboard layout. Let's look at an example of adding a component to a dashboard page.

#### **Predefined Dashboard Layouts**

The Sales Dashboard is constructed using a Dashboard fragment, which is divided into two containers that hold dashboard layouts.

Each layout is read-only. To make changes to a layout, you must first duplicate it.

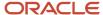

#### The Dashboard fragment includes these two containers:

Metrics Container

This container holds read-only metric card layouts. Use this container to add new metric cards to metric card layouts.

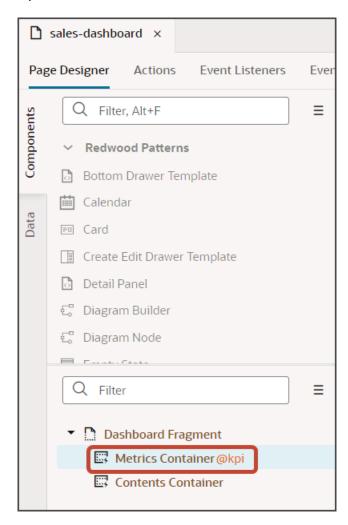

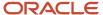

#### • Contents Container

This container holds read-only dashboard page layouts. Use this container to add new components to dashboard pages.

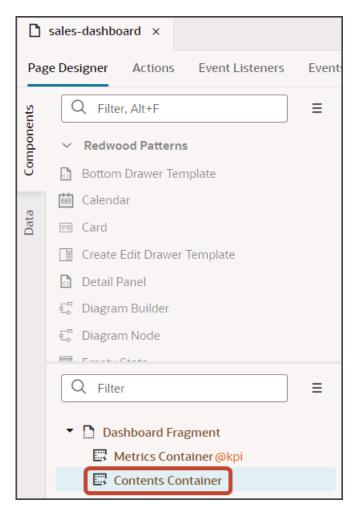

The Metrics Container includes two read-only layouts:

- Sales Manager Metrics
- Sales Representative Metrics

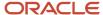

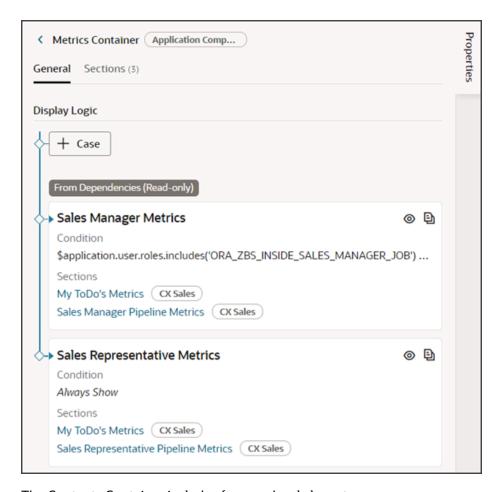

The Contents Container includes four read-only layouts:

- Sales Manager My ToDo's Content
- · Sales Manager Pipeline Content
- Sales Representative My ToDo's Content
- · Sales Representative Pipeline Content

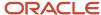

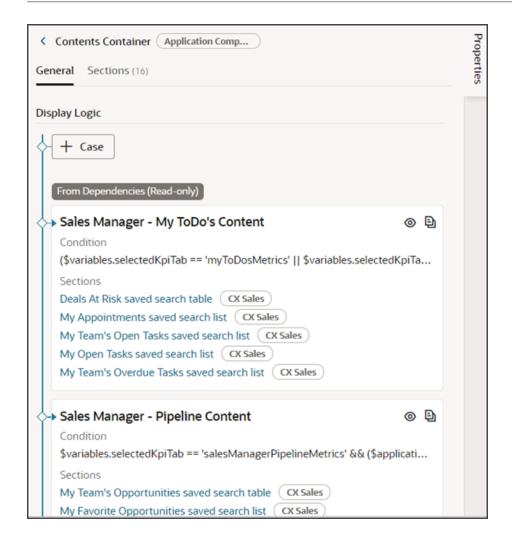

## Duplicate a Layout

In this example, let's add a predefined My Open Tasks component to the sales representative's version of the Sales Dashboard.

To start, you must first duplicate an existing layout.

1. Navigate to the Sales Dashboard.

2. Under the Settings and Actions menu, select Edit Page in Visual Builder Studio.

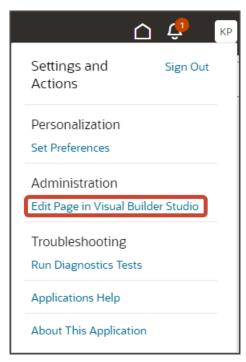

- **3.** Select the Redwood Sales project that's already set up for you. If only one project exists, then you will automatically land in that project.
- **4.** If you're working in an active sandbox when you launch Visual Builder Studio from Digital Sales, then Visual Builder Studio looks for a workspace that's associated with your sandbox. If you're not working in a sandbox when you launch Visual Builder Studio, then Visual Builder Studio looks for a workspace without a sandbox. You might have to select a workspace if more than one workspace exists. If no workspace exists, then Visual Builder Studio automatically creates one for you.
- **5.** When you enter into your workspace in Visual Builder Studio, you land on the Page Designer. This is where you create your application extension.

The Sales Dashboard is displayed in the main design area called the canvas.

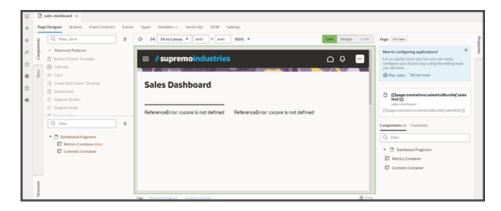

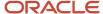

**6.** In this example, let's add a My Open Tasks component to the sales representative's version of the Sales Dashboard.

On the Structure pane, click the Contents Container node.

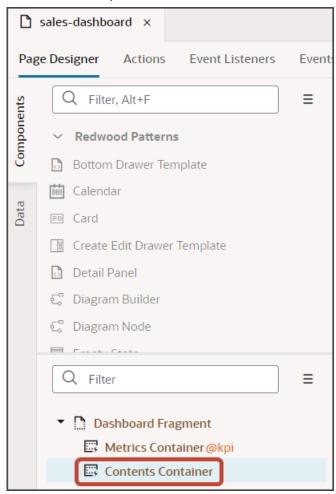

- 7. On the Properties pane, scroll down to the Sales Representative My ToDo's Content layout.
- 8. Click the **Duplicate** icon to make a copy of the layout.

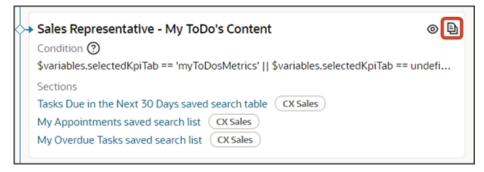

Visual Builder Studio makes a copy of the layout named Sales Representative - My ToDo's Content (Copy).

9. Review the layout's condition to ensure that the correct metric card ID and role are specified for this layout. You can either accept the metric card value inherited from the original layout that you duplicated, or you can update the metric card ID.

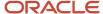

Use this format for the layout condition:

```
$variable.selectedKpiTab == '<metric card id>'
For example:
$base.variables.selectedKpiTab == 'myToDosMetrics'
Here's an example that includes a role:
($variables.selectedKpiTab == 'myToDosMetrics' || $variables.selectedKpiTab == undefined) && ($user.roles.includes('ORA_ZBS_INSIDE_SALES_MANAGER_JOB') || $user.roles.includes('ORA_ZBS_SALES_MANAGER_JOB'))
```

**Note:** The conditions for all sales manager layouts specify a job role. Notice, however, that the sales representative layouts don't have any role specified. This means that if the signed-in user isn't a sales manager, then they'll always see the sales representative version of the Sales Dashboard. Moreoever, if the sales representative layout is listed first, before the sales manager layout, then the sales representative layout will always display because (1) it's evaluated first and (2) its condition applies to any user regardless of their role. To read more about how layouts are evaluated for display, see *Understand Layout Order*.

You're now ready to make changes to the dashboard layout.

#### Modify the Layout

Once you have a layout that's ready to modify, you can make a change.

1. Click the Add Section icon to add a component.

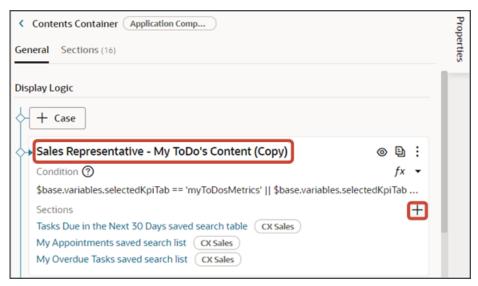

2. From the list of available components that display, click My Open Tasks saved search list.

- **3.** Test the modified dashboard layout by previewing your application extension.
  - a. Click the Preview button to see your changes in your runtime test environment.

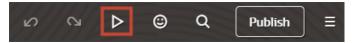

**b.** The resulting preview link will be:

https://<servername>/fscmUI/redwood/cx-sales/dashboards/sales-dashboard

**c.** Change the preview link as follows:

https://<servername>/fscmUI/redwood/cx-sales/application/container/dashboards/sales-dashboard

Here's the default layout for the My To-Dos dashboard page for sales representatives:

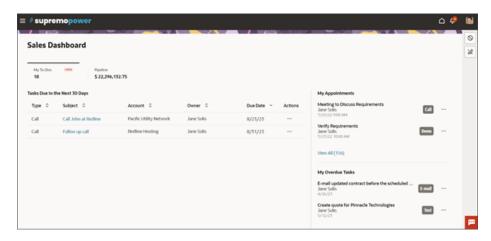

The screenshot below illustrates what the modified dashboard layout looks like with the new My Open Tasks component.

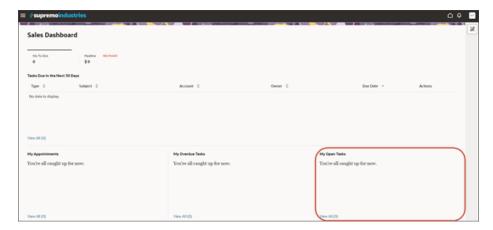

**4.** Save your work by using the Push Git command.

Navigate to the Git tab, review your changes, and do a Git push (which does both a commit and a push to the Git repository).

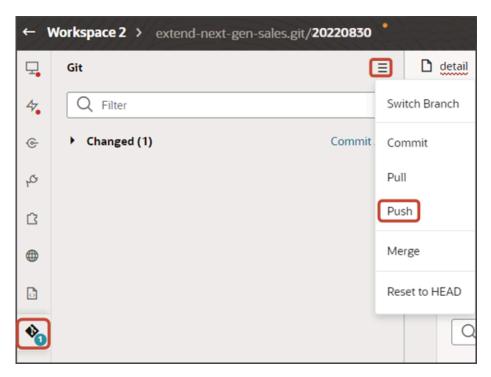

### **Understand Layout Order**

When you duplicate multiple layouts, keep in mind that the sequence of those layouts is meaningful.

The sequence is meaningful because Visual Builder Studio evaluates the conditions of each layout to determine which one to display to the user. The first layout to meet the signed-in user's conditions is the layout that's displayed.

After creating multiple layouts, you can always change the sequence of layouts using the **Move up** and **Move down** options.

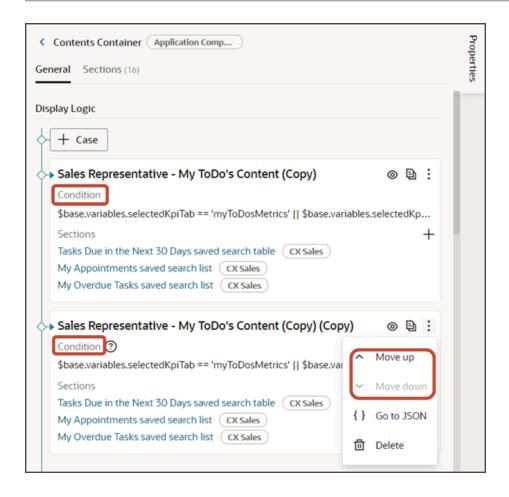

## Add a List to the Redwood Sales Dashboard

On the Sales Dashboard, data can be rendered in a list format. You can add a new list to the Sales Dashboard using one of the predefined lists available for use. Or, add a new list that pulls its data from a custom saved search. This topic illustrates a simple example.

#### What Lists Can You Add?

The below list components are already available for the Sales Dashboard. You can add these components to any custom Sales Dashboard layout, as needed.

- My Appointments saved search list
- My Favorite Opportunities saved search list
- My List
- My Open Leads saved search list
- My Open Opportunities saved search list
- My Open Tasks saved search list
- My Overdue Tasks saved search list

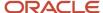

- · My Team's Open Leads saved search list
- My Team's Open Tasks saved search list
- My Team's Overdue Tasks saved search list

If none of these lists meet your needs, then you can also define a custom saved search and then add it as a new list to the Sales Dashboard.

#### **Prerequisites**

- Create the custom saved search and share it with the job roles who view the dashboard. Create Saved Searches
  for the Sales Organization.
- 2. Capture the UUID of the saved search. You'll use the UUID when adding the table to the Sales Dashboard in Visual Builder Studio.

For details see the topic How can I find the UUID for a saved search in Sales in the Redwood User Experience?

3. Duplicate a Sales Dashboard layout so that you can modify it.

See Configure Redwood Sales Dashboard Layouts.

## Display the Custom Saved Search as a List in the Sales Dashboard

Let's add a list to a dashboard layout for a sales representative.

Before you start, duplicate the **Sales Representative - My ToDo's Content** dashboard layout as described in *Configure Redwood Sales Dashboard Layouts* so that you have a layout that's ready to modify. Once that's done, move on to these steps:

 On the Properties pane for the Sales Representative - My ToDo's Content (Copy) layout, click the + Add Section icon > + New Section.

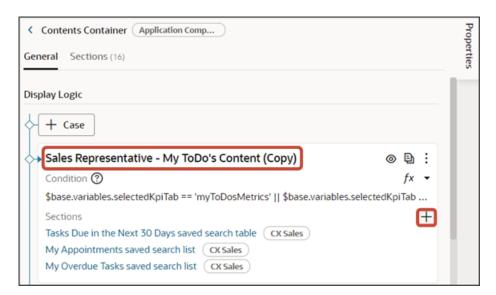

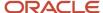

2. In the Create Section dialog, in the Title field, enter My Team's Open Tasks, and click **OK**.

**Note:** The title is the name of the component, not how the component will appear at runtime on the dashboard. The runtime title comes from the panel component that you add to the dashboard.

The newly added section is added to the bottom of the layout. Use the Move Up arrow to move the new section to the desired location.

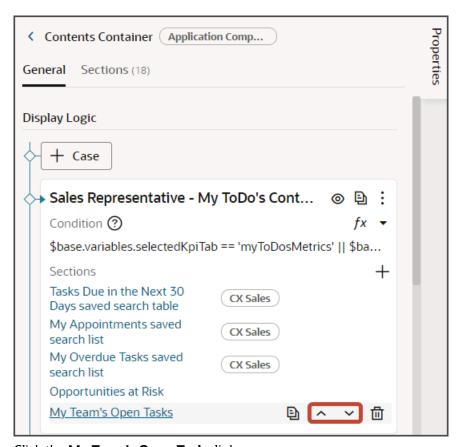

3. Click the My Team's Open Tasks link.

The template editor opens.

4. Click the Code button.

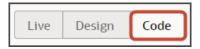

Your new My Team's Open Tasks section displays with empty placeholder template tags.

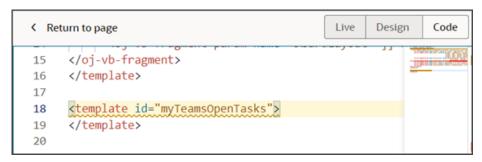

- 5. On the Components palette, in the Filter field, enter cx-panel.
- 6. Drag and drop the cx-panel fragment to the template editor, between the template tags.

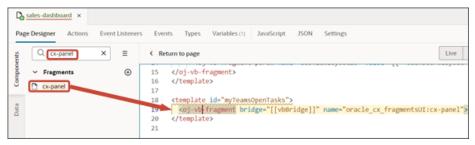

7. Add the following parameters to the fragment code so that the code looks like the below sample:

```
<template id="myTeamsOpenTasks">
<oj-vb-fragment name="oracle cx fragmentsUI:cx-panel" class="oj-flex oracle-cx-fragmentsUI-cx-fragment-</pre>
full-height" bridge="[[ vbBridge ]]">
 <oj-vb-fragment-param name="resource" value='[[ {"name": "activities", "primaryKey": "ActivityId",</pre>
"puid": "ActivityNumber", "endpoint": "cx" } ]]'></oj-vb-fragment-param>
 <oj-vb-fragment-param name="query" value='[[ [{"type": "savedSearch", "params": [{"key": "queryUuid",</pre>
 "value": "8168e14c-3e70-4357-afa4-b8617eaf23bb" }]},
 {"type": "qbe", "params": [{"key": "RecordSet", "value": "RECORDS_SUBORDINATES_OWN" }]},
 {"type": "qbe", "params": [{"key": "ActivityFunctionCode", "value": "TASK" }]},
 {"type": "qbe", "params": [{"key": "StatusCode", "operator": "in", "value":
 ["NOT_STARTED","IN_PROGRESS","ON_HOLD"] }]},
 {"type": "qbe", "params": [{"key": "DueDate", "operator": "gte", "value": "now/d" }]},
 {"type": "qbe", "params": [{"key": "DueDate", "operator": "lte", "value": "now/d+30d" }]}] ]]'></oj-vb-
fragment-param>
 <oj-vb-fragment-param name="sortCriteria" value='[[ [{"attribute": "DueDate","direction": "asc" }] ]]'>
</oj-vb-fragment-param>
<oj-vb-fragment-param name="style" value="[[ 'dashboard' ]]"></oj-vb-fragment-param>
<oj-vb-fragment-param name="title"</pre>
value="[[$page.translations.salesHubBundle['listofMyTeamsOpenTasks']]]"></oj-vb-fragment-param>
 <oj-vb-fragment-param name="panelCardLayoutId" value="[[ 'taskDashboardCardLayout' ]]"></oj-vb-</pre>
fragment-param>
</oj-vb-fragment>
```

#### </template>

In your fragment code, be sure to replace activites, ActivityId, and ActivityNumber with the appropriate values for your object name, primary key, and puid.

Also, replace the queryUuid value with the saved search's UUID value. Review the values for the "query," "sortCriteria," and "title" parameters, and adjust as necessary.

This table describes some of the parameters that you can provide for a list.

#### Parameters for Dashboard List

| Parameter Name | Description                                                                                            |
|----------------|----------------------------------------------------------------------------------------------------|
| resource       | Specify resource details for the saved search, including object name, primary key, puid, and endpoint. |
| query          | Include criteria for querying the data.                                                                |
| sortCriteria   | Specify how to sort the data.                                                                          |
| title          | Specify the title of the table. This title displays on the dashboard at runtime.                       |

- **8.** Test the modified dashboard layout by previewing your application extension.
  - a. Click the Preview button to see your changes in your runtime test environment.

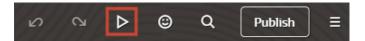

**b.** The resulting preview link will be:

https://<servername>/fscmUI/redwood/cx-sales/dashboards/sales-dashboard

c. Change the preview link as follows:

https://<servername>/fscmUI/redwood/cx-sales/application/container/dashboards/sales-dashboard

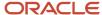

9. Save your work by using the Push Git command.

Navigate to the Git tab, review your changes, and do a Git push (which does both a commit and a push to the Git repository).

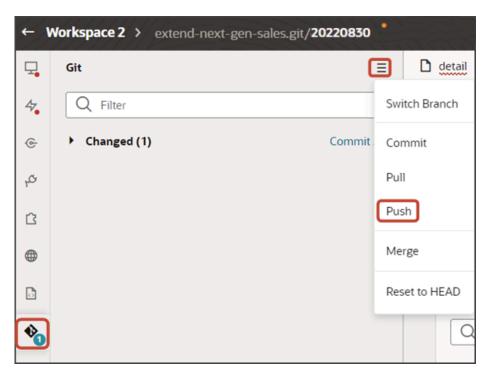

## Resource Details for Sales Objects

Here's a list of resource details for common Sales objects. Use the details below for the list fragment's "resource" parameter.

#### **Resource Details for Sales Objects**

| Object      | Resource Details                                                                                                    |
|-------------|----------------------------------------------------------------------------------------------------|
| Account     | [[ {"name": "accounts", "primaryKey": "PartyId", "puid": "PartyNumber", "endpoint": "cx" } ]]                                                                                                    |
| Contact     | [[ {"name": "contacts", "primaryKey": "PartyId", "puid": "PartyNumber", "endpoint": "cx" } ]]                                                                                                    |
| Lead        | [[ {"name": "leads", "primaryKey": "LeadId", "puid": "LeadNumber", "endpoint": "cx" } ]]                                                                                                    |
| Opportunity | <pre>[[ {"name": "opportunities", "primaryKey": "OptyId", "puid": "OptyNumber",     "endpoint": "cx" } ]]</pre>                                                                                                    |
| Appointment | <pre>[[ {"name": "activities", "primaryKey": "ActivityId", "puid": "ActivityNumber", "endpoint": "cx" } ]]  Note: The distinction between a list of appointments vs. tasks is made via the filter in the underlying saved search.</pre> |

| Object | Resource Details                                                                                                    |
|--------|----------------------------------------------------------------------------------------------------|
| Task   | <pre>[[ {"name": "activities", "primaryKey": "ActivityId", "puid":    "ActivityNumber", "endpoint": "cx" } ]]  Note: The distinction between a list of appointments vs. tasks is made via the filter in the underlying saved search.</pre> |
| Custom | <pre>[[ {"name": "Objectname_c", "primaryKey": "Id", "puid": "Id", "endpoint":    "cx-custom" } ]]</pre>                                                                                                    |

## Add a My List Component

In addition to adding lists, you can also add a My List component to the Sales Dashboard. The My List component includes data from all objects. For example, My List can include data from both opportunities and leads.

To add a My List component, the steps are the same as adding a list, but the fragment code is different. Add the following fragment code so that the code looks like the below sample. (The template name can be whatever you select.)

```
<template id="myList">
<oj-vb-fragment name="oracle_cx_fragmentsUI:cx-heterogeneous-list"
  class="oj-flex oracle-cx-fragmentsUI-cx-fragment-full-height" bridge="[[ vbBridge ]]">
  <oj-vb-fragment-param name="query" value="[[ {type: 'qbe', params: [{key: '_userRelevantItems', value: true}]}] ]]"></oj-vb-fragment-param>
  <oj-vb-fragment-param name="style" value="[[ 'dashboard' ]]"></oj-vb-fragment-param>
  <oj-vb-fragment-param name="title" value="[['My List']]"></oj-vb-fragment-param>
  <oj-vb-fragment-param name="entities" value="[[ 'accounts', 'contacts', 'leads', 'opportunities'] ]]"></oj-vb-fragment-param>
  </oj-vb-fragment>
  </template>
```

In your fragment code, be sure to update the values in the "entities" and "title" parameters, as necessary.

#### Add a Revenue List Component

You can also add a revenue list to the Sales Dashboard.

To add a revenue list, the steps are the same as adding a list, but the fragment code is different. The fragment code includes a "child" parameter.

Add the following fragment code so that the code looks like the below sample. (The template name can be whatever you select.)

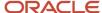

```
<oj-vb-fragment-param name="title" value="[['Revenue']]"></oj-vb-fragment-param>
<oj-vb-fragment-param name="panelCardLayoutId" value="[[ 'dashboardCardLayout' ]]"></oj-vb-fragment-param>
</oj-vb-fragment>
</template>
```

In your fragment code, be sure to replace the queryUuid value with the saved search's UUID value and update the "title" parameter.

## Add a Table to the Redwood Sales Dashboard

On the Sales Dashboard, data can be rendered in a table format. You can add a new table to the Sales Dashboard using one of the predefined tables available for use. Or, add a new table that pulls its data from a custom saved search. This topic illustrates a simple example.

#### What Tables Can You Add?

The below table components are already available for the Sales Dashboard. You can add these components to any custom Sales Dashboard layout, as needed.

- Deals At Risk saved search table
- My Open Opportunities saved search table
- My Team's Opportunities saved search table
- Tasks Due in the Next 30 Days saved search table

If none of these tables meet your needs, then you can also define a custom saved search and then add it as a new table to the Sales Dashboard.

## Prerequisites

- 1. Create the custom saved search and share it with the job roles who view the dashboard. *Create Saved Searches for the Sales Organization*.
- 2. Capture the UUID of the saved search. You'll use the UUID when adding the table to the Sales Dashboard in Visual Builder Studio. For details see the topic *How can I find the UUID for a saved search in Sales in the Redwood User Experience?*
- 3. Duplicate a Sales Dashboard layout so that you can modify it.

See Configure Redwood Sales Dashboard Layouts.

# Display the Custom Saved Search as a Table in the Sales Dashboard

Let's add a table to a dashboard layout for a sales representative.

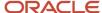

Before you start, duplicate the **Sales Representative - My ToDo's Content** dashboard layout as described in *Configure Redwood Sales Dashboard Layouts* so that you have a layout that's ready to modify.

 On the Properties pane for the Sales Representative - My ToDo's Content (Copy) layout, click the + Add Section icon > + New Section.

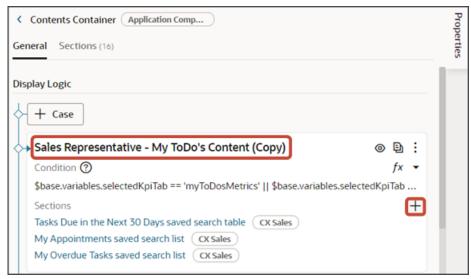

2. In the Create Section dialog, in the Title field, enter opportunities at Risk, and click OK.

**Note:** The title is the name of the component, not how the component will appear at runtime on the dashboard. The runtime title comes from the subview component that you add to the dashboard.

The newly added section is added to the bottom of the layout. Use the Move Up arrow to move the new section to the desired location.

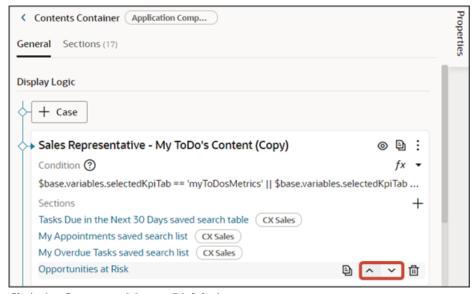

3. Click the **Opportunities at Risk** link.

The template editor opens.

4. Click the Code button.

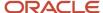

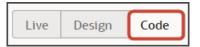

Your new **Opportunities at Risk** section displays with empty placeholder template tags.

- 5. On the Components palette, in the Filter field, enter cx-subview.
- 6. Drag and drop the cx-subview fragment to the template editor, between the template tags.

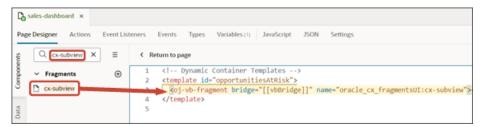

7. Add the following parameters to the fragment code so that the code looks like the below sample:

```
<template id="opportunitiesAtRisk">
 <oj-vb-fragment name="oracle cx fragmentsUI:cx-subview" class="oj-flex oracle-cx-fragmentsUI-cx-</pre>
fragment-full-height" bridge="[[ vbBridge ]]">
 <oj-vb-fragment-param name="resource" value='[[ {"name": "opportunities", "primaryKey": "OptyId",</pre>
 "puid": "OptyNumber", "endpoint": "cx" } ]]'></oj-vb-fragment-param>
<oj-vb-fragment-param name="query" value='[[ [{"type": "savedSearch", "params": [{"key": "queryUuid",</pre>
"value": "e7e61371-9c42-47bb-a16d-8e6c4235cf1c" }]},
 {"type": "qbe", "params": [{"key": "WinProb", "operator": "lt", "value": 40 }]},
 {"type": "qbe", "params": [{"key": "EffectiveDate", "operator": "gte", "value": "now/d-30d" }]},
 {"type": "qbe", "params": [{"key": "EffectiveDate", "operator": "lte", "value": "now/d+90d" }]}] ]]'></
oj-vb-fragment-param>
<oj-vb-fragment-param name="sortCriteria" value='[[ [{"attribute": "WinProb", "direction": "asc" },</pre>
 {"attribute": "Revenue", "direction": "desc" }] ]]'> </oj-vb-fragment-param>
<oj-vb-fragment-param name="style" value="[[ 'dashboard' ]]"></oj-vb-fragment-param>
<oj-vb-fragment-param name="title" value="[['Opportunities at Risk']]"></oj-vb-fragment-param>
 <oj-vb-fragment-param name="subviewLayoutId" value="[[ 'dashboardLayout' ]]"></oj-vb-fragment-param>
</oj-vb-fragment>
```

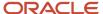

#### </template>

In your fragment code, be sure to replace opportunities, optyId, and optyNumber with the appropriate values for your object name, primary key, and puid.

Also, replace the queryUuid value with the saved search's UUID value. Review the values for the "query," "sortCriteria," and "title" parameters, and adjust as necessary.

This table describes some of the parameters that you can provide for a table.

#### Parameters for Dashboard Table

| Parameter Name | Description                                                                                                    |
|----------------|----------------------------------------------------------------------------------------------------|
| resource       | Specify resource details for the saved search, including object name, primary key, puid, and endpoint.                                                  |
|                | For a list of resource details for common Sales objects, see "Resource Details for Sales Objects" in <i>Add a List to the Redwood Sales Dashboard</i> . |
| query          | Include criteria for querying the data.                                                                                                    |
| sortCriteria   | Specify how to sort the data.                                                                                                    |
| title          | Specify the title of the table. This title displays on the dashboard at runtime.                                                                        |

- **8.** Test the modified dashboard layout by previewing your application extension.
  - a. Click the Preview button to see your changes in your runtime test environment.

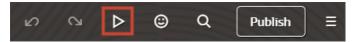

**b.** The resulting preview link will be:

https://<servername>/fscmUI/redwood/cx-sales/dashboards/sales-dashboard

**c.** Change the preview link as follows:

 $\verb|https://<servername>/fscmUI/redwood/cx-sales/application/container/dashboards/sales-dashboards/sales-das$ 

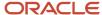

9. Save your work by using the Push Git command.

Navigate to the Git tab, review your changes, and do a Git push (which does both a commit and a push to the Git repository).

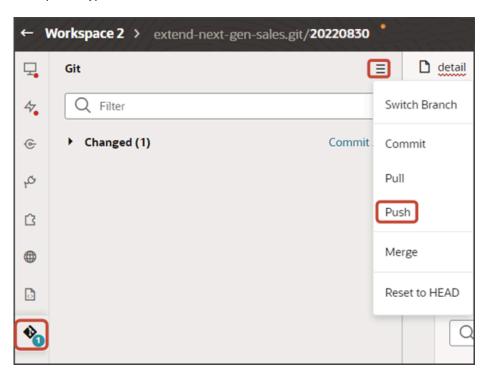

## Add a Revenue Table Component

You can also add a revenue table to the Sales Dashboard.

To add a revenue table, the steps are the same as adding a table, but the fragment code is different. The fragment code includes a "child" parameter.

Add the following fragment code so that the code looks like the below sample. (The template name can be whatever you select.)

```
<template id="revenueTable">
<oj-vb-fragment name="oracle_cx_fragmentsUI:cx-subview" class="oj-flex oracle-cx-fragmentsUI-cx-fragment-full-height" bridge="[[ vbBridge ]]">
<oj-vb-fragment-param name="resource" value='[[ {"name": "opportunities", "primaryKey": "OptyId", "puid":
    "OptyNumber", "endpoint": "cx" } ]]'></oj-vb-fragment-param>
<oj-vb-fragment-param name="child" value='[[ {"name": "ChildRevenue", "primaryKey": "RevnId"} ]]'></oj-vb-fragment-param>
<oj-vb-fragment-param name="query" value='[[ {"type": "savedSearch", "params": [{"key": "queryUuid", "value": "73b21b33-db08-4327-bf30-88c3c9e0f70d" }]}] ]]'></oj-vb-fragment-param>
<oj-vb-fragment-param name="style" value="[[ 'dashboard' ]]"></oj-vb-fragment-param>
<oj-vb-fragment-param name="title" value="[['Revenue']]"></oj-vb-fragment-param>
<oj-vb-fragment-param name="subviewLayoutId" value="[[ 'dashboardLayout' ]]"></oj-vb-fragment-param>
</oj-vb-fragment-param name="subviewLayoutId" value="[ 'dashboardLayout' ]]"></oj-vb-fragment-param>
</oj-vb-fragment>
</oj-vb-fragment>
</oj-vb-fragment>
</oj-vb-fragment>
</od>
```

In your fragment code, be sure to replace the queryUuid value with the saved search's UUID value and update the "title" parameter.

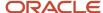

# Overview of Metric Cards

By default, the Sales Dashboard is divided into two different pages via a set of metric cards at the top: My To-Dos and Pipeline. Users can click each metric card to toggle between pages. Metric cards are also useful because they display an aggregate sum of items returned by a saved search. For example, a metric card can display - at-a-glance - how many overdue tasks exist.

Here's a screenshot of the two metric cards that display at the top of the Sales Dashboard: My To-Dos and Pipeline.

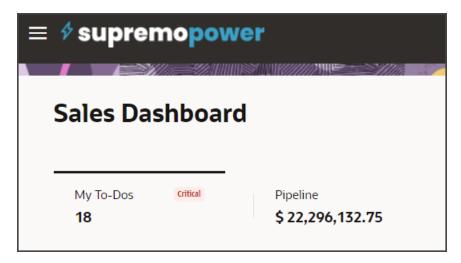

Metric cards act like tabs because users can click a metric card to view a different page of the dashboard. If required, you can create your own metric cards and corresponding dashboard pages, as well.

Each metric card also includes an aggregate sum of items returned by a saved search:

My To-Dos

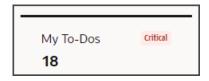

The My To-Dos card lists the total number of the sales user's open tasks. This number is populated from a default "My Open Tasks" saved search.

Note that for sales representatives, the My To-Dos page of the Sales Dashboard doesn't include a My Open Tasks component. Instead, the dashboard highlights the sales representative's upcoming and overdue tasks. You can add the My Open Tasks component using Visual Builder Studio, if needed.

For sales managers, however, the My To-Dos page of the Sales Dashboard does include a My Open Tasks component.

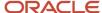

#### Pipeline

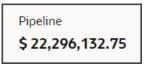

The Pipeline card lists the total amount of open opportunities for the sales representative. The sales manager, meanwhile, can see the total amount of open opportunities for the sales team as a whole.

## What You Can Configure

A metric card is associated with a dashboard page that includes a set of components.

As an administrator, you can:

- Configure which components display on the page for a given metric card.
- Create custom metric cards with its own saved search and set of dashboard components.

See Configure Metric Cards.

When you create a metric card, you can also optionally define a set of badges that can display under certain conditions.

## Metric Card Badges

Metric cards can optionally display badges that visually alert salespeople when data meets certain conditions, which you can set.

For example, the My To-Dos metric card displays a badge under certain conditions. This metric card has two conditions and displays a different badge depending on the number of overdue tasks.

#### My Overdue Tasks Metric Card Badges

| Condition: Number of Overdue Tasks | Badge Text |
|------------------------------------|------------|
| >= 5 and <=10                      | Warning    |
| >10                                | Critical   |

If there are fewer than 5 overdue tasks, then no badge displays on the metric card.

In the below example, the card displays a **Critical** badge.

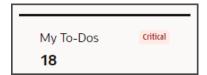

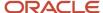

# Configure Metric Cards

The Sales Dashboard comes with the My ToDos and Pipeline metric cards and corresponding pages, but you can add more. This topic illustrates how to create a custom metric card and associated dashboard layout. You do this configuration in Oracle Visual Builder Studio.

#### **Prerequisites**

A metric card displays data from a saved search. Before you add a metric card to the Sales Dashboard and configure it, you must:

- · Create the saved search
- Share the saved search with the appropriate job role
- Capture the UUID of the saved search. For details see the topic *How can I find the UUID for a saved search in Sales in the Redwood User Experience?*

## Overview of Setup

To add a metric card, you must:

1. Duplicate a metric card layout.

See Duplicate a Layout.

2. Add a new metric card and make note of the metric card ID.

See Add a New Metric Card.

**3.** Optionally add a set of badges to a metric card.

See How to Add Metric Card Badges.

**4.** Associate a dashboard page layout to the new metric card by adding the metric card ID to the dashboard page layout's condition.

See Associate a Dashboard Layout to Your New Metric Card.

#### **Duplicate a Layout**

In this example, let's add a My Todos metric card to the sales representative's version of the Sales Dashboard.

To start, you must first duplicate an existing layout.

1. Navigate to the Sales Dashboard.

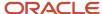

2. Under the Settings and Actions menu, select Edit Page in Visual Builder Studio.

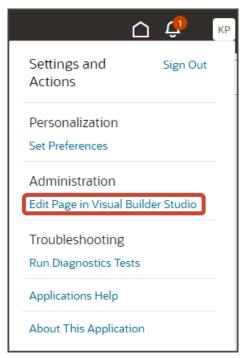

- **3.** Select the Redwood Sales project that's already set up for you. If only one project exists, then you will automatically land in that project.
- **4.** If you're working in an active sandbox when you launch Visual Builder Studio from Digital Sales, then Visual Builder Studio looks for a workspace that's associated with your sandbox. If you're not working in a sandbox when you launch Visual Builder Studio, then Visual Builder Studio looks for a workspace without a sandbox. You might have to select a workspace if more than one workspace exists. If no workspace exists, then Visual Builder Studio automatically creates one for you.
- **5.** When you enter into your workspace in Visual Builder Studio, you land on the Page Designer. This is where you create your application extension.

The Sales Dashboard is displayed in the main design area called the canvas.

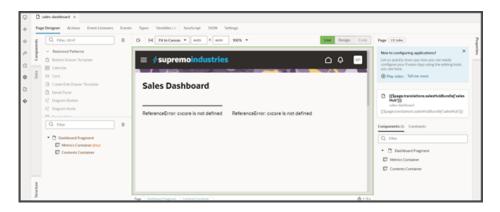

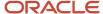

6. In this example, let's add a My Todos metric card to the sales representative's version of the Sales Dashboard.
On the Structure pane, click the Metrics Container node.

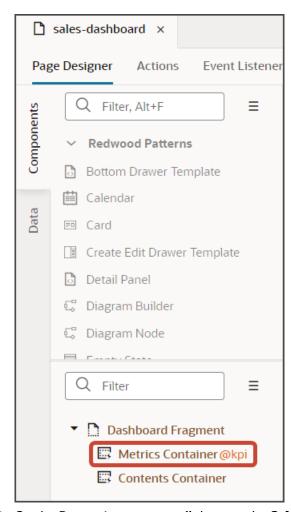

- 7. On the Properties pane, scroll down to the **Sales Representative Metrics** layout.
- 8. Click the **Duplicate** icon to make a copy of the layout.

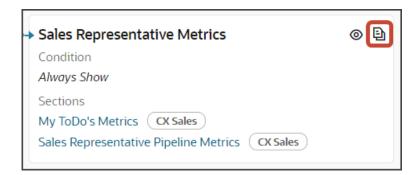

Visual Builder Studio makes a copy of the layout named **Sales Representative Metrics (Copy)**. You're now ready to make changes to the dashboard layout.

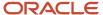

#### Add a New Metric Card

Let's add a metric card.

 On the Properties pane for the Sales Representative Metrics (Copy) layout, click the + Add Section icon > + New Section.

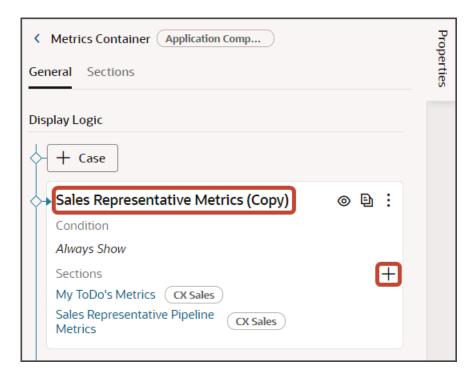

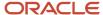

2. In the Create Section dialog, in the Title field, enter My Todos, and click **OK**.

**Note:** The title is the name of the metric card, not how the metric card will appear at runtime on the dashboard. The runtime title comes from the cx-metric-card fragment that you add to the dashboard.

The newly added metric card is added to the bottom of the layout. Use the Move Up arrow to move the new metric card to the desired location.

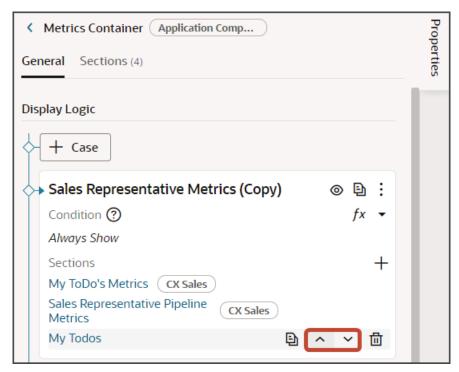

3. Click the My Todos link.

The template editor opens.

4. Make a note of the metric card's ID.

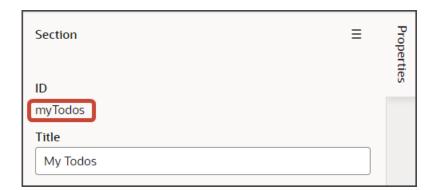

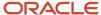

**5.** Click the Code button.

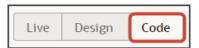

Your new My Todos section displays with empty placeholder template tags.

```
1 <!-- Dynamic Container Templates -->
2 <template id="myTodos">
3 </template>
4
```

- 6. On the Components palette, in the Filter field, enter cx-metric-card.
- 7. Drag and drop the cx-metric-card fragment to the template editor, between the template tags.

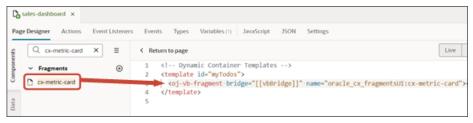

8. Add the following parameters to the fragment code so that the code looks like the below sample:

In your fragment code, be sure to replace activities and Activity1d with the appropriate values for your object name and primary key.

Also, replace the queryUuid value with the saved search's UUID value. Review the values for the other parameters, and adjust as necessary.

This table describes some of the parameters that you can provide for a metric card.

#### **Parameters for Metric Card**

| Parameter Name | Description                                                                                      |
|----------------|--------------------------------------------------------------------------------------------------|
| resource       | Specify resource details for the saved search, including object name, primary key, and endpoint. |

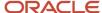

| Parameter Name | Description                                                                                                    |
|----------------|----------------------------------------------------------------------------------------------------|
|                | For a list of resource details for common Sales objects, see "Resource Details for Sales Objects" in <i>Add a List to the Redwood Sales Dashboard</i> .                                            |
| query          | Include criteria for querying the data.                                                                                                    |
|                | The metric card will display a count of records unless you include the "aggregate" parameter.                                                                                                    |
| aggregate      | Specify the function to aggregate the data for the metric card.                                                                                                    |
|                | Use this format:                                                                                                    |
|                | [[ [{"field": "DealAmount","function": "sum/min/max etc" }] ]]                                                                                                    |
|                | Use this parameter only if you don't want the metric card to provide a count of records. Instead, you want to provide a numerical value derived from the underlying saved search.                  |
|                | Available functions to use in this parameter are: sum, min, max, and avg.                                                                                                    |
|                | The min and max functions display either the lowest or highest value of records returned from the saved search.                                                                                    |
| badgeltem      | A metric card can include a badge. You can configure metric cards so that different badges display depending on certain conditions.                                                                |
|                | For example, if a metric card displays 10 open leads, then maybe you'd like the warning badge to display. But if there are only 2 open leads, then maybe you don't want a badge to display at all. |
|                | See How to Add Metric Card Badges.                                                                                                    |
| titleltem      | Specify the title of the metric card. This title displays on the dashboard at runtime.                                                                                                    |
| footerItem     | Optionally specify a footer for the metric card. The footer displays as a description at the bottom of the metric card.                                                                            |

# How to Add Metric Card Badges

This setup is optional. If you skip this setup for a metric card, then no badges or descriptions will ever display on the card.

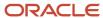

To configure badges on a metric card, you first determine the display conditions. Each condition is a range of aggregate sum numbers that display on the metric card. For each range, you decide which type of badge to display. For example, you can configure this type of setup:

- If fewer than 5 overdue tasks exist, then don't show a badge at all.
- If 5-10 overdue tasks exist, then show a warning badge.
- If more than 10 overdue tasks exist, then show a critical badge.

When you define the display conditions for a metric card, the order of those conditions is important. Each condition is evaluated in the order in which you define them, from top to bottom. Whichever condition is satisfied first is the condition that's applied.

You can also configure the metric card so that the card always displays the same badge regardless of the aggregate sum on the card.

The following table lists the badge properties that you can use to define a set of badges and display conditions:

#### **Badge Properties**

| Badge Property | Description                                                                                                    |
|----------------|----------------------------------------------------------------------------------------------------|
| status         | <ul> <li>danger</li> <li>info</li> <li>neutral</li> <li>success</li> <li>warning</li> <li>Each type of badge (status) displays with a specific color, which you can't change.</li> <li>Here's an example of a "danger" badge with the text "Critical":</li> </ul> My To-Dos Critical 18 |
| min            | Lower limit of the display condition for a specific badge.                                                                                                    |
| max            | Upper limit of the display condition for a specific badge.                                                                                                    |
| text           | Text that displays on the badge. Each type of badge (status) displays with default text, but you can use this property to change it.                                                                                                    |

Here's a sample of the code that you can use to define a set of badges and display conditions:

```
[{status : "success", text : "All Good", min : "0", max : "10"}, {status : "warning", text : "Attention", min : "11", max : "50"},{status : "danger", text : "Critical", min : "51"}]
```

- Specify the type of badge to display (status).
- Define the conditions (min and max) under which each badge (and optionally a description) will display.

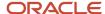

• Indicate the badge text (text). For example, does the badge say Warning or Problem?

#### Tips:

- You can specify only a lower limit without an upper limit (to indicate an aggregate sum that's greater than 10, for example).
- You can add metaText without any range conditions. So, if none of the ranges apply, then show a description on the metric card.

#### Associate a Dashboard Layout to Your New Metric Card

After you add a new metric card to a metric card layout, you must associate a dashboard layout to the card. Do this so that, when users click the metric card at runtime, the right dashboard page displays.

To associate a metric card with a dashboard layout:

1. Retrieve the metric card's ID that you earlier saved.

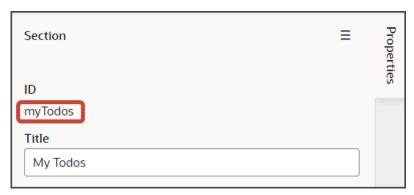

2. Navigate to the dashboard layout that you want to associate with the new metric card. For example:

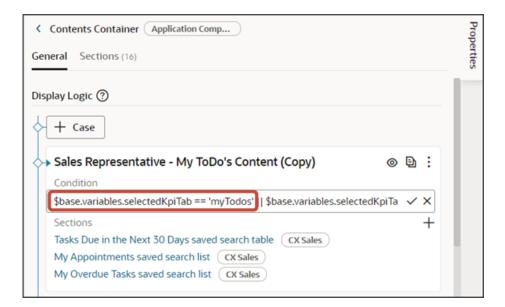

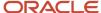

3. Click the dashboard layout's condition to replace the existing metric card ID with the new ID.

Use this format for the layout condition:

```
$variable.selectedKpiTab == '<metric card id>'
For example:
$base.variables.selectedKpiTab == 'myTodos'
```

## **Test Your Changes**

Test the new metric card to confirm the aggregate sum displays correctly. Also confirm that the right dashboard page displays when you click the card.

- 1. Test the modified dashboard layout by previewing your application extension.
  - a. Click the Preview button to see your changes in your runtime test environment.

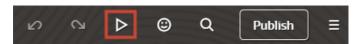

**b.** The resulting preview link will be:

https://<servername>/fscmUI/redwood/cx-sales/dashboards/sales-dashboard

**c.** Change the preview link as follows:

https://<servername>/fscmUI/redwood/cx-sales/application/container/dashboards/sales-dashboard

2. Save your work by using the Push Git command.

Navigate to the Git tab, review your changes, and do a Git push (which does both a commit and a push to the Git repository).

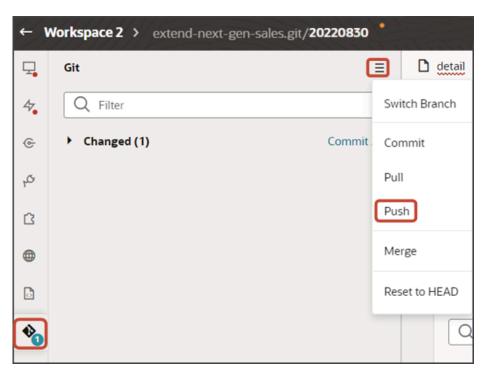

# How can I find the UUID for a saved search in Sales in the Redwood User Experience?

Here's how to find the Universally Unique Identifier (UUID) for a saved search. This unique ID is required if you want to create a metric card from the saved search for the Sales Dashboard, for example. A UUID is a is a 36-character alphanumeric string that can be used to identify information, such as rows of data within a database table.

- 1. Open the list page of the object in the Chrome browser. If you need the UUID for accounts, for example, click **Accounts** on the home page.
- 2. Click in the action bar (callout 1 in the following screenshot) and select any saved search other that the one you're looking for.
- **3.** Right-click the page and select **Inspect** from the Chrome browser menu.
- **4.** Click the **Network** tab (callout 2).
- 5. Reload the browser page.
- **6.** In the action bar, switch to the saved search you want.
- 7. Click the **Network** tab again.
- **8.** Enter **que** in the filter field to filter out the queries (callout 3).

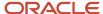

9. Select the last queries entry in the list (callout 4).

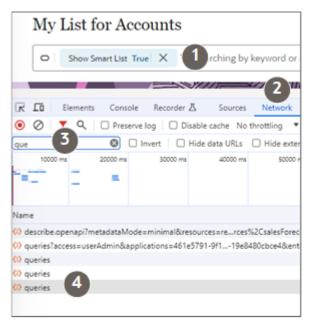

- 10. With the last queries item selected (callout 1 in the following screenshot), click the **Payload** tab (callout 2).
- 11. The UUID is the string of characters following **queries/** in the **copiedFrom:** line. For example: 934fb7ec-658f-4718-b38c-95f8f5e6c431 (highlighted).

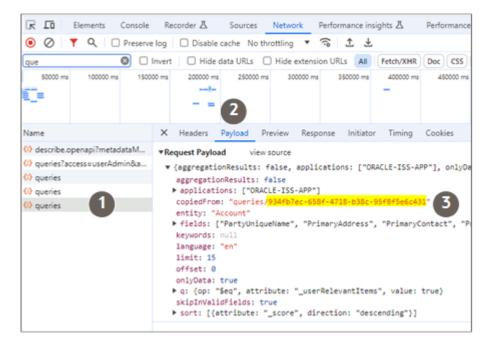

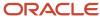

## Add a Visualization to the Redwood Sales Dashboard

You can add visualizations of saved searches or Oracle Analytics Cloud analyses to the Sales Dashboard. You can pick from a set of predefined visualizations, or you can configure custom visualizations using the Visualization Configurations page. This topic illustrates how to add both predefined and custom visualizations to the Sales Dashboard.

## Types of Visualizations That You Can Add

You can add both predefined and custom visualizations to the Sales Dashboard:

- You can add these predefined visualizations:
  - Lead Amounts by Team Member Chart
  - My Team's Performance Chart

See Add a Predefined Visualization to the Sales Dashboard.

You can add custom visualizations that you create using the Visualization Configurations page.

See Add a Custom Visualization to the Sales Dashboard.

**Note:** You can also add reports created using the Express Reports tool. For more information about express reporting, contact your Oracle representative.

## Prerequisites

To add a custom visualization to the Sales Dashboard, you must first create it.

See Create a Visualization of a Saved Search or an Analysis.

Sales Dashboard layouts are read only in Visual Builder Studio. To modify a layout, you must first create a copy.

Duplicate the **Sales Manager - My ToDo's Content** dashboard layout as described in *Configure Redwood Sales Dashboard Layouts* so that you have a layout that's ready to modify.

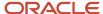

#### Add a Predefined Visualization to the Sales Dashboard

This example illustrates how to add a predefined visualization to the Sales Dashboard for sales managers.

1. On the Properties pane for the **Sales Manager - My ToDo's Content (Copy)** layout, click the **+** Add Section icon.

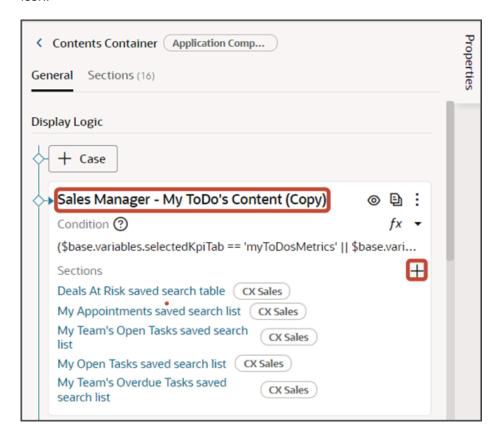

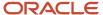

**2.** From the list of available components that display, click one of the predefined visualizations, such as **My Team's Performance Chart**.

The newly added chart is added at the bottom of the layout. You can change the order the sections are displayed by using the Move Up and Move Down arrows in the Sections region.

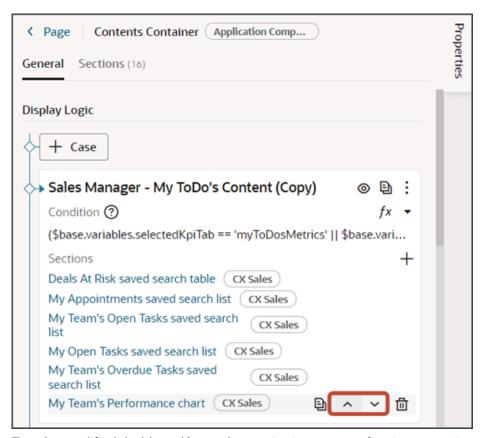

- **3.** Test the modified dashboard layout by previewing your application extension.
  - a. Click the Preview button to see your changes in your runtime test environment.

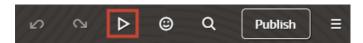

**b.** The resulting preview link will be:

https://<servername>/fscmUI/redwood/cx-sales/dashboards/sales-dashboard

c. Change the preview link as follows:

https://<servername>/fscmUI/redwood/cx-sales/application/container/dashboards/sales-dashboard

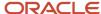

**4.** Save your work by using the Push Git command.

Navigate to the Git tab, review your changes, and do a Git push (which does both a commit and a push to the Git repository).

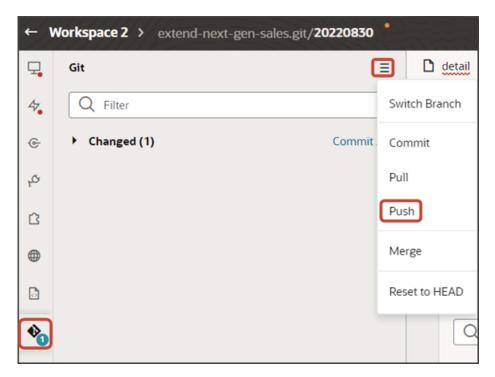

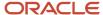

#### Add a Custom Visualization to the Sales Dashboard

If you previously created your own visualizations using the Visualization Configurations page, then you can add them to any Sales Dashboard layout:

1. On the Properties pane for the **Sales Manager - My ToDo's Content (Copy)** layout, click the **+** Add Section icon > **+ New Section**.

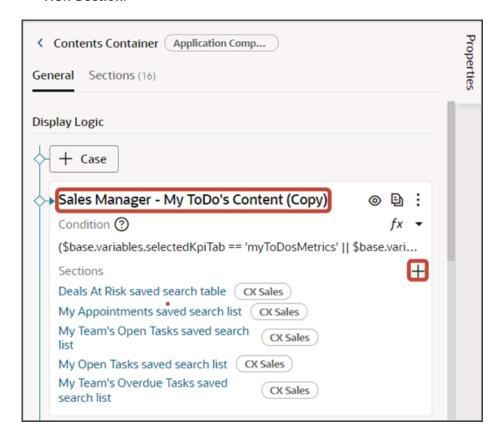

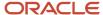

2. In the Create Section dialog, in the Title field, enter My Chart, and click **OK**.

**Note:** The title is the name of the component, not how the component will appear at runtime on the dashboard. The runtime title comes from the dashboardTitle parameter that you add to the visualization fragment. See step 7.

The newly added section is added to the bottom of the layout. Use the Move Up arrow to move the new section to the desired location.

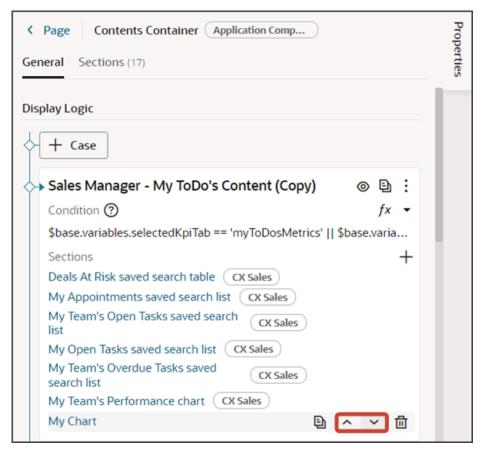

3. Click the My Chart link.

The template editor opens.

4. Click the Code button.

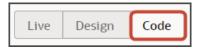

Your new My Chart section displays with empty placeholder template tags.

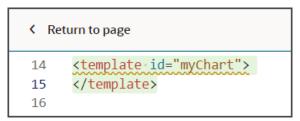

- 5. On the Components palette, in the Filter field, enter cx-srt-visualization.
- 6. Drag and drop the cx-srt-visualization fragment to the template editor, between the template tags.

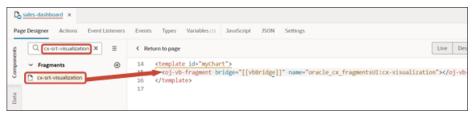

7. Add the following parameters to the fragment code so that the code looks like the below sample:

```
<template id="myChart">
  <oj-vb-fragment name="oracle_cx_fragmentsUI:cx-visualization" class="oj-flex oracle-cx-fragmentsUI-cx-fragment-full-height" bridge="[[vbBridge]]">
  <oj-vb-fragment-param name="reportNumber" value="CDRM_1"></oj-vb-fragment-param>
  <oj-vb-fragment-param name="context" value='{"mode": "dashboard","source":"DV","dashboardTitle":"DV
  Adaptive Chart"}'></oj-vb-fragment-param>
  </oj-vb-fragment>
</template>
```

In your fragment code, be sure to replace the values for the reportNumber, source, and dashboardTitle parameters with the appropriate values for your custom visualization.

This table describes some of the parameters that you can provide for a custom visualization.

#### **Parameters for a Custom Visualization**

| Parameter Name | Description                                                                  |
|----------------|------------------------------------------------------------------------------|
| reportNumber   | Enter the reference number of the visualization that you previously created. |
| mode           | This value should always be dashboard.                                       |
| source         | Enter either <b>DV</b> or <b>SRT</b> .                                       |

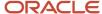

| Parameter Name | Description                                                                                                    |
|----------------|----------------------------------------------------------------------------------------------------|
|                | <b>SRT</b> refers to reports created using the Express Reports tool. Contact your Oracle representative for more information. |
|                | DV charts are charts that you created on the Visualization Configurations page.                                               |
| dashboardTitle | Specify the title of the chart. This title displays on the dashboard at runtime.                                              |

- **8.** Test the modified dashboard layout by previewing your application extension.
  - a. Click the Preview button to see your changes in your runtime test environment.

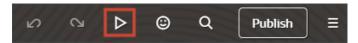

**b.** The resulting preview link will be:

https://<servername>/fscmUI/redwood/cx-sales/dashboards/sales-dashboard

**c.** Change the preview link as follows:

https://<servername>/fscmUI/redwood/cx-sales/application/container/dashboards/sales-dashboard

**9.** Save your work by using the Push Git command.

Navigate to the Git tab, review your changes, and do a Git push (which does both a commit and a push to the Git repository).

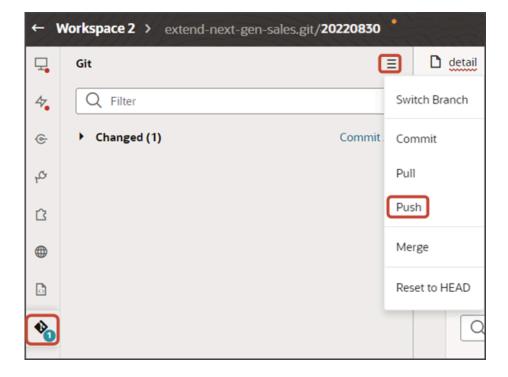

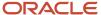

# Add an Oracle Analytics Component to the Redwood Sales Dashboard

You can embed content created in Oracle Analytics Cloud into the Sales Dashboard using Oracle Visual Builder Studio. Here's an example of an Oracle Analytics component:

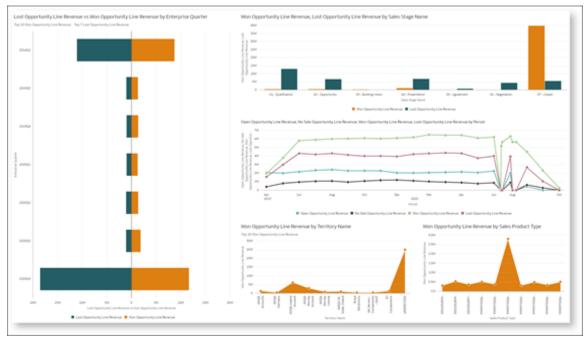

For more information about the Oracle Analytics embedding framework, see the Oracle Cloud Visualizing Data and Building Reports in Oracle Analytics Cloud guide.

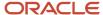

#### **Prerequisites**

Before adding an Oracle Analytics component to the Sales Dashboard, you must:

- 1. Retrieve the Object ID from your existing Oracle Analytics content:
  - a. Navigate to the Oracle Analytics Host where the analytics workbook is saved.
  - **b.** Click the Actions menu > **Inspect**.

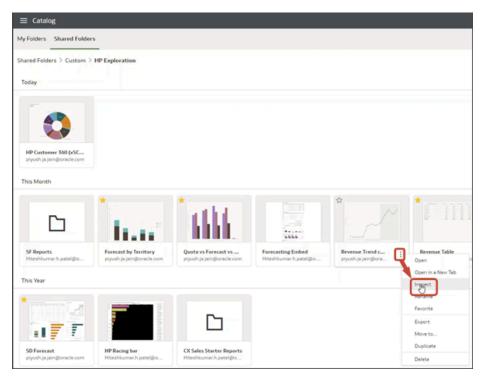

c. Next to the Object ID, click Copy.

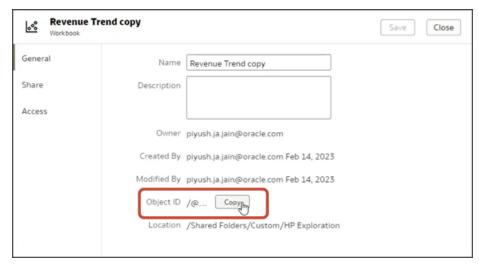

- **d.** Paste the Object ID, along with the Oracle Analytics Host URL, into a separate file for later use. For example:
  - i. Oracle Analytics Host:

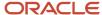

https://oac01-gse00010001-px.analytics.ocp.oraclecloud.com/

ii. Object ID:

/@Catalog/shared/Custom/HP Exploration/Revenue Trend copy

2. Sales Dashboard layouts are read only in Visual Builder Studio. To modify a layout, you must first create a copy.

Duplicate the **Sales Manager - My ToDo's Content** dashboard layout as described in *Configure Redwood Sales Dashboard Layouts* so that you have a layout that's ready to modify.

## Add an Oracle Analytics Component to the Sales Dashboard

1. On the Properties pane for the **Sales Manager - My ToDo's Content (Copy)** layout, click the **+** Add Section icon.

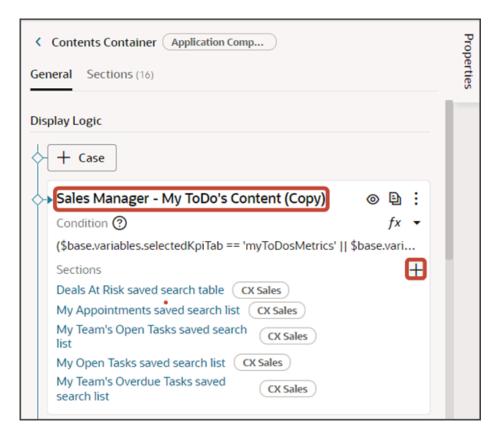

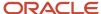

2. In the Create Section dialog, in the Title field, enter Revenue Trend, and click OK.

**Note:** The title is the name of the component, not how the component will appear at runtime on the dashboard. The runtime title comes from the Panel Title property that you specify for the Dashboard Panel fragment. See step 10.

The newly added section is added to the bottom of the layout. Use the Move Up arrow to move the new section to the desired location.

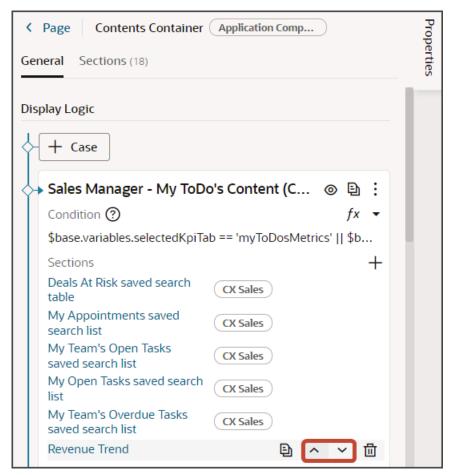

3. Click Revenue Trend.

The template editor opens.

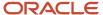

4. Click the Code button.

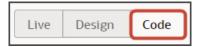

Your new **Revenue Trend** section displays with empty placeholder template tags.

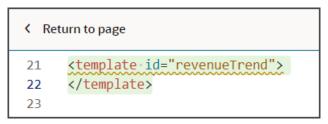

- 5. On the Components palette, in the Filter field, enter dashboard panel.
- 6. Drag and drop the Dashboard Panel fragment to the template editor, between the template tags.

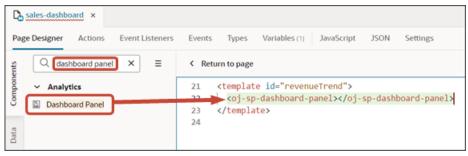

- 7. On the Components palette, in the Filter field, enter analytics canvas.
- **8.** Drag and drop the Analytics Canvas fragment to the template editor, between the oj-sp-dashboard-panel template tags.

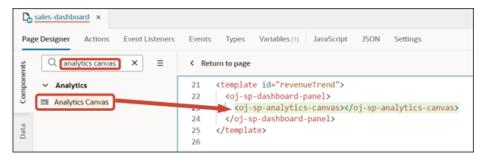

9. In the template editor, click the oj-sp-dashboard-panel template tags.

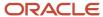

**10.** On the Properties pane, in the Panel Title field, enter the title that you want to display on the dashboard for the analytic, such as Revenue Trend.

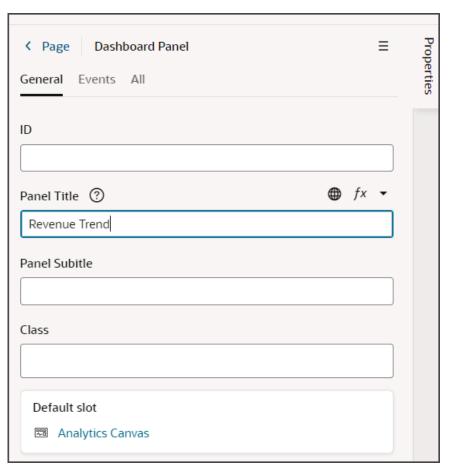

11. In the template editor, click the oj-sp-analytics-canvas template tags.

12. On the Properties pane, in the Oracle Analytics Host field, enter the host URL that you previously saved, such as https://oac01-gse00010001-px.analytics.ocp.oraclecloud.com/.

13. In the Project Path field, enter the repository path of the project to render, such as /@catalog/shared/custom/HP Exploration/Revenue Trend copy.

**Note:** This is the Object ID of the Oracle Analytics workbook that you previously saved.

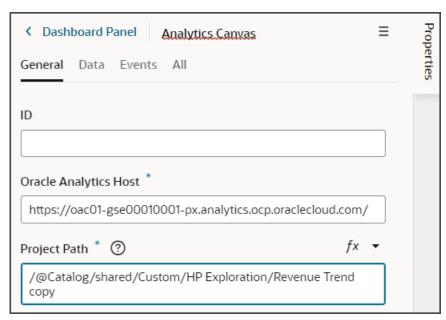

- **14.** Test the modified dashboard layout by previewing your application extension.
  - a. Click the Preview button to see your changes in your runtime test environment.

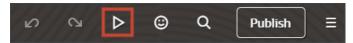

**b.** The resulting preview link will be:

https://<servername>/fscmUI/redwood/cx-sales/dashboards/sales-dashboard

**c.** Change the preview link as follows:

https://<servername>/fscmUI/redwood/cx-sales/application/container/dashboards/sales-dashboard

**15.** Save your work by using the Push Git command.

Navigate to the Git tab, review your changes, and do a Git push (which does both a commit and a push to the Git repository).

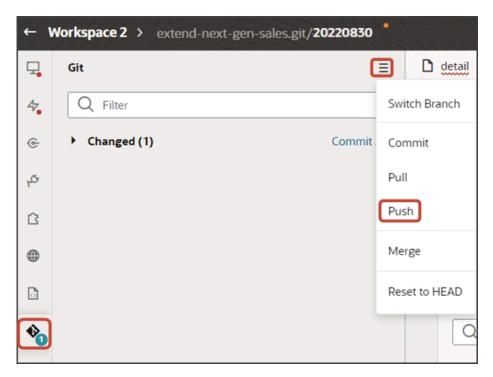

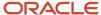